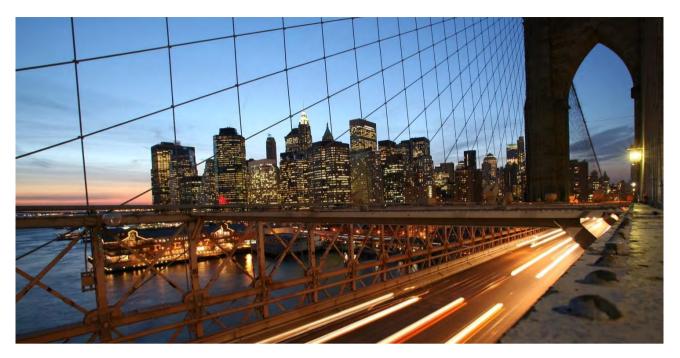

CONFIDENTIAL

# Onboarding Guide for SAP BTP Configuration SAP Entitlement Management

**Document Version: 1.0** 

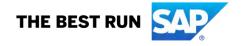

## **TABLE OF CONTENTS**

| DOCUMENT HISTORY |                                                             |    |
|------------------|-------------------------------------------------------------|----|
| 1.               | TECHNICAL SETUP                                             | 4  |
| 1.1              | Check Successful Completion of Provisioning                 | 5  |
| 1.2              | Add Administrators to the Global Account                    | 6  |
| 1.3              | Create Subaccounts                                          | 8  |
| 1.4              | Assign Entitlements                                         | 11 |
| 1.5              | Subscribe to SAP Entitlement Management                     | 15 |
| 2.               | ENABLE UI ACCESS                                            | 17 |
| 2.1              | Give Yourself Access as an Administrator                    | 17 |
| 2.2              | Define Security Administrators in Your Subaccount           | 17 |
| 2.3              | Enable Authentication and Single Sign-on for Business Users | 19 |
| 2.4              | Assign Your Own Identity Provider (IdP) to Your Subaccount  | 20 |
| 2.5              | Build Role Collections                                      | 26 |
| 2.6              | Assign Role Collections to Users or User Groups             | 29 |
| 3.               | ENABLE API ACCESS                                           | 31 |
| 3.1              | Enable Cloud Foundry                                        | 31 |
| 3.2              | Create a Space                                              | 32 |
| 3.3              | Add members to spaces and assign roles                      | 34 |
| 3.4              | Create a Service Instance                                   | 36 |
| 3.5              | Create a Service Key                                        | 39 |
| 4.               | Demo Videos                                                 | 41 |

### **DOCUMENT HISTORY**

The table provides an overview of changes from the last 12 months, with the most recent changes at the top.

| Document<br>Version | Date of Update | Change          |
|---------------------|----------------|-----------------|
| 1.0                 | Oct 27, 2021   | Initial version |

#### 1. TECHNICAL SETUP

Once you've received an email from SAP welcoming you to **SAP Entitlement Management**, you can start with the first steps.

① The technical setup includes the creation of a tenant. Only users with an **Administrator** role for the global account can create tenants. At first, only the recipients of the welcome email have this role. If someone else needs to create a tenant, one of the email recipients must add the relevant user as **Administrator** for the global account. This is described in the section Add administrators to global account.

#### 1.1 Check Successful Completion of Provisioning

Log on to the SAP BTP cockpit to check that **SAP Entitlement Management** is available for your account.

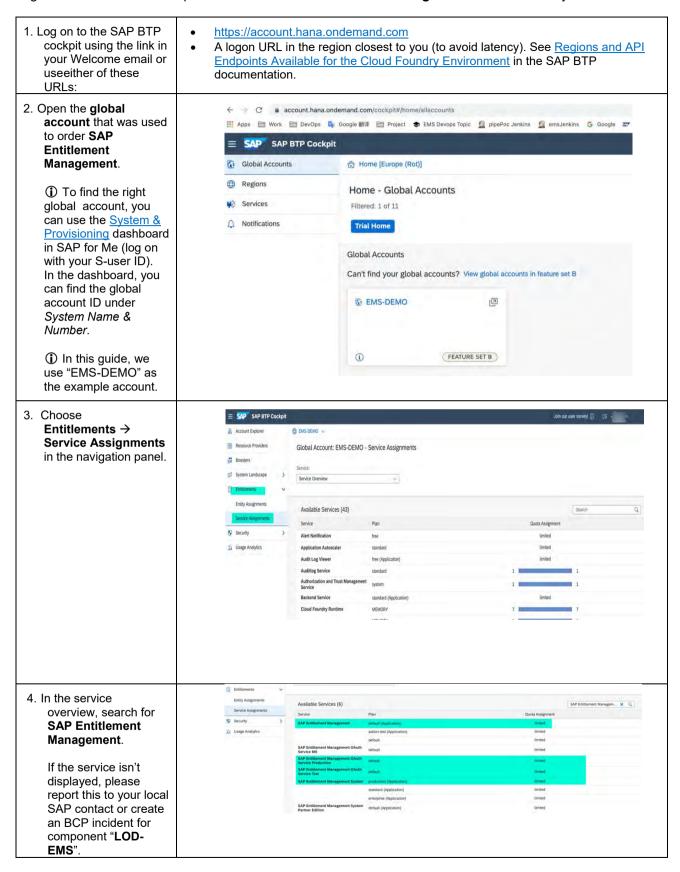

#### 1.2 Add Administrators to the Global Account

To enable further users to create a tenant, one of the recipients of the Welcome email must add the relevant user as a global account **Administrator**. You add administrators by assigning them a predefined role collection.

① For more information on the default role collections for administrators, see Role Collections and Roles inGlobal Accounts and Subaccounts [Feature Set B] in the SAP BTP documentation.

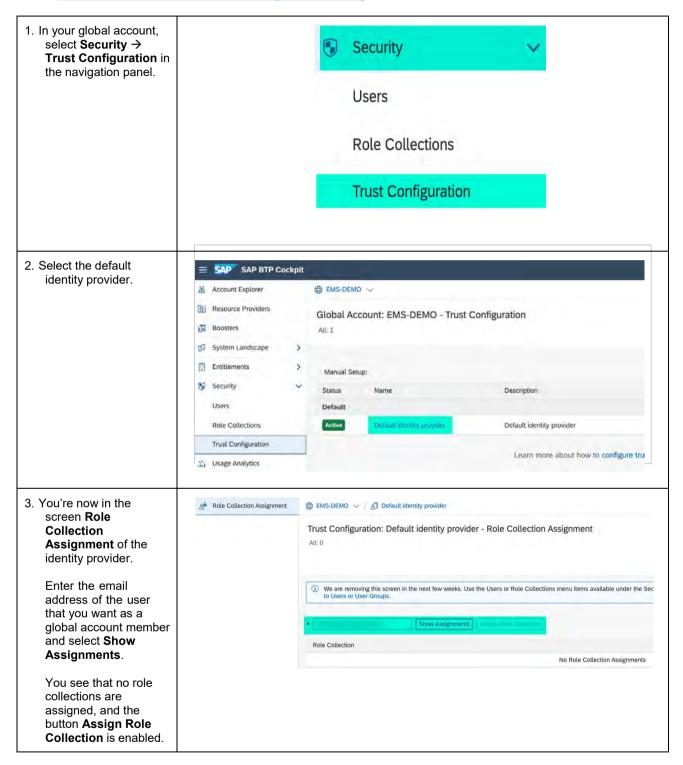

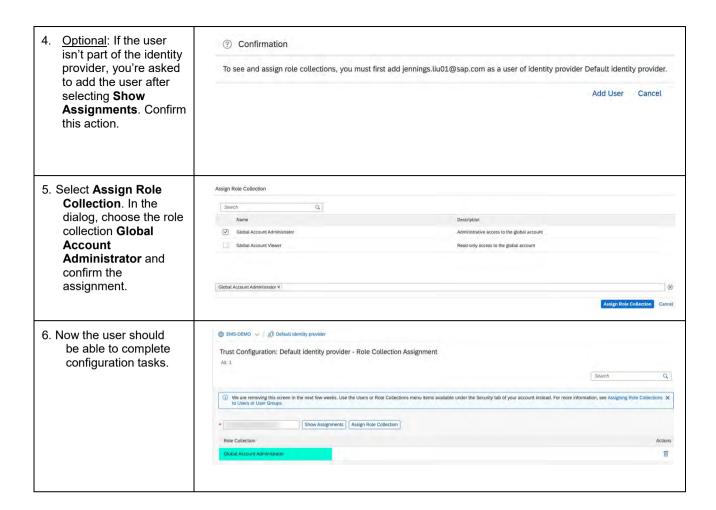

#### 1.3 Create Subaccounts

Subaccounts on SAP BTP are required for deploying applications and using services. When you create a subaccount and subscribe to **SAP Entitlement Management**, a tenant is created.

① You need to create one subaccount for each tenant to which you are entitled. Repeat the steps below to create each subaccount.

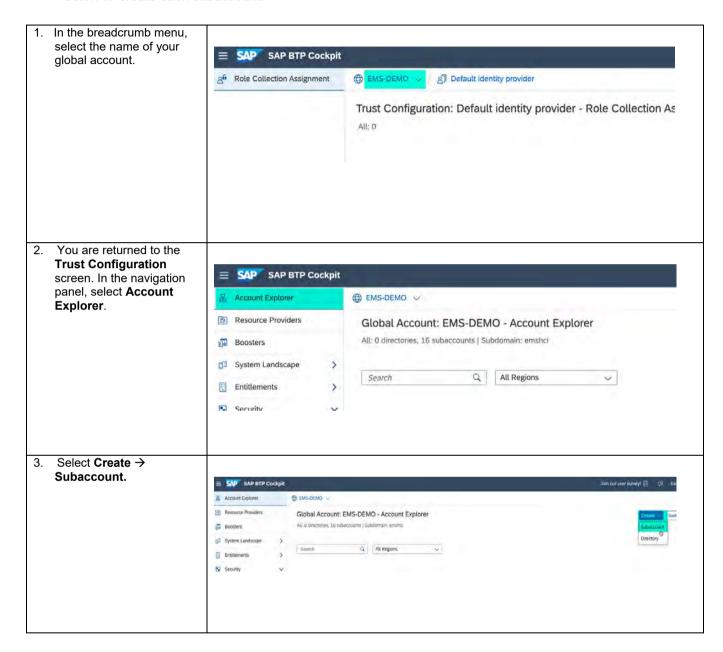

- 4. Define the subaccount:
  - Specify a display name and short description.
    - ① In this guide, we use "SAP-DEMO-SUBACC01" as the example subaccount.
  - 2. In the **Region** list, scroll to the provider "Amazon Web Services (AWS)" and select your region:
    - a. Europe (cf-eu10)
    - b. US East (cf-us10)
    - c. APJ (cf-ap11)

Or provider
"Microsoft
Azure"
and select region:
a. US West(WA)
(cf-us20)

- Enter a name for your subdomain.
   APlease read the note beneath the screenshot that explains why this name should be chosen carefully.
- 4. For productive subaccounts, don't select Enable beta features.
- 5. Select Create.

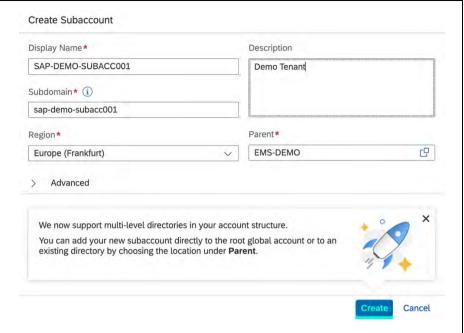

▲ The **subdomain** is the **tenant name** used for login. Once defined, you can't change it later.

The subdomain also becomes part of the application URL for SAP Entitlement Management according to this pattern: <subdomain>.ems.cfapps.<region>.hana.ondemand.com

The subdomain can contain only letters, digits, and hyphens. Hyphens aren't allowed in the beginning or at the end. The subdomain must be unique across all accounts in the same region of the Cloud Foundry environment of SAP BTP.

You can use upper case and lower case letters; however, they can't be used to differentiate subdomains ("SUBDOMAIN" and "subdomain" are considered the same).

- 5. You see a tile for your subaccount on the **Subaccounts** tab. Wait for the "Onboarding" status to finish before accessing the subaccount.
  - ① You are automatically assigned to the subaccount as administrator.

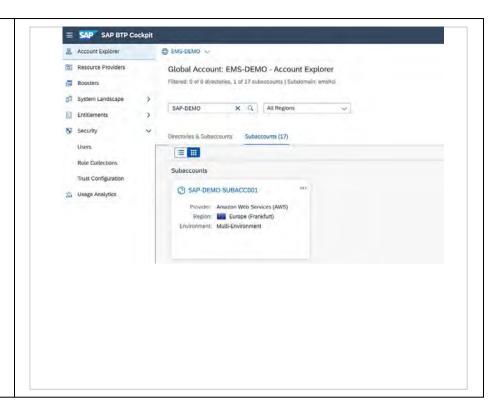

#### 1.4 Assign Entitlements

You need to assign entitlements if you want to use SAP Entitlement Management and its APIs.

Your SAP BTP global account has entitlements to use resources, such as services and memory. You distribute quotas of these entitlements to your individual subaccounts (tenants) to define the maximum consumption for each subaccount.

① You have a total of three entitlements to distribute across a maximum of three tenants: two test tenants and one production tenant. The table below shows the tenant quota plan mapping.

| Tenant Type                | Application/API Plan                                                                                         |
|----------------------------|----------------------------------------------------------------------------------------------------|
| Dev/Test/QA/Sandbox Tenant | SAP Entitlement Management – default SAP Entitlement Management OAuth Service Test – default                 |
| Production Tenant          | SAP Entitlement Management System – production SAP Entitlement Management OAuth Service Production – default |
| Addon Test Tenant          | SAP Entitlement Management – addon-test SAP Entitlement Management OAuth Service Test – default              |

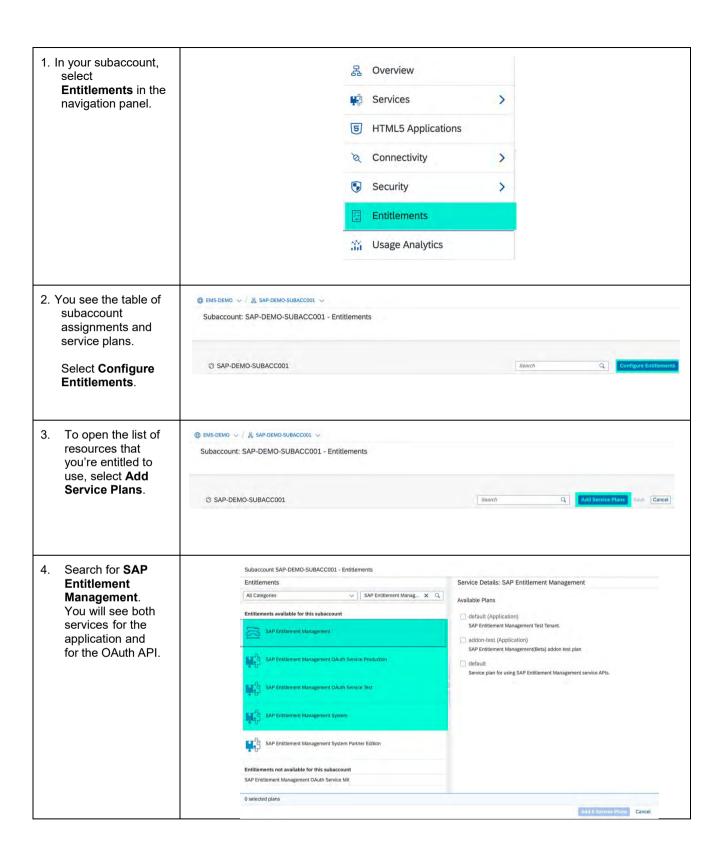

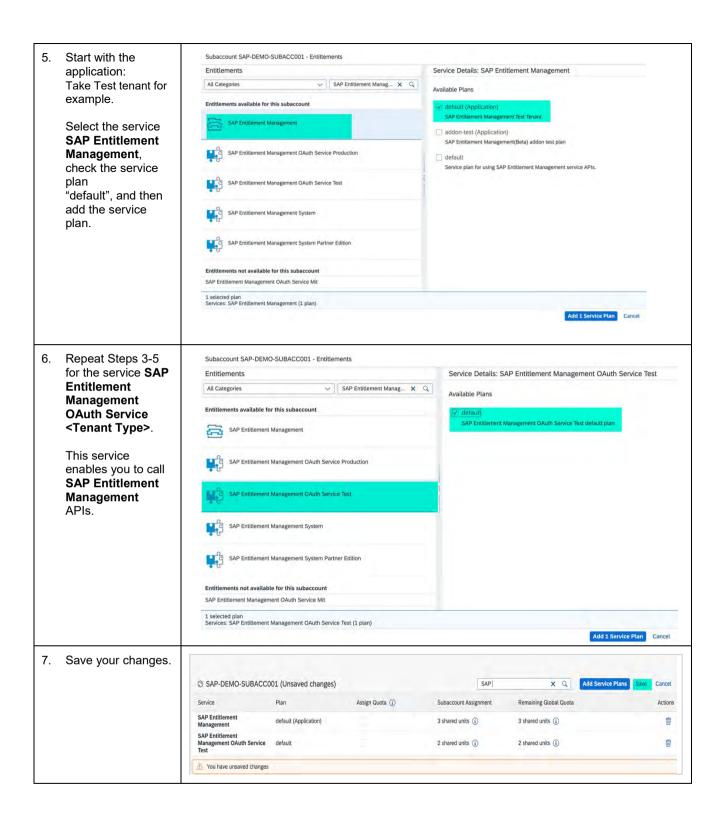

You can adjust quotas for only one subaccount at a time. To adjust quotas for multiple subaccounts, complete these steps for each subaccount.

If you have distributed the maximum of your purchased quotas, you can't increase it further. However, you can move quotas between subaccounts in the same global account.

#### 1.5 Subscribe to SAP Entitlement Management

To use the SAP Entitlement Management solution, you must subscribe to the application for your subaccount.

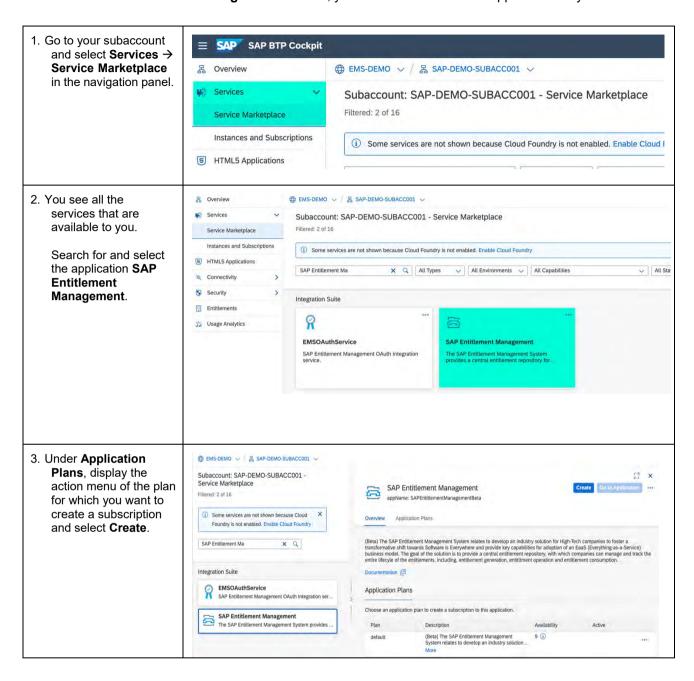

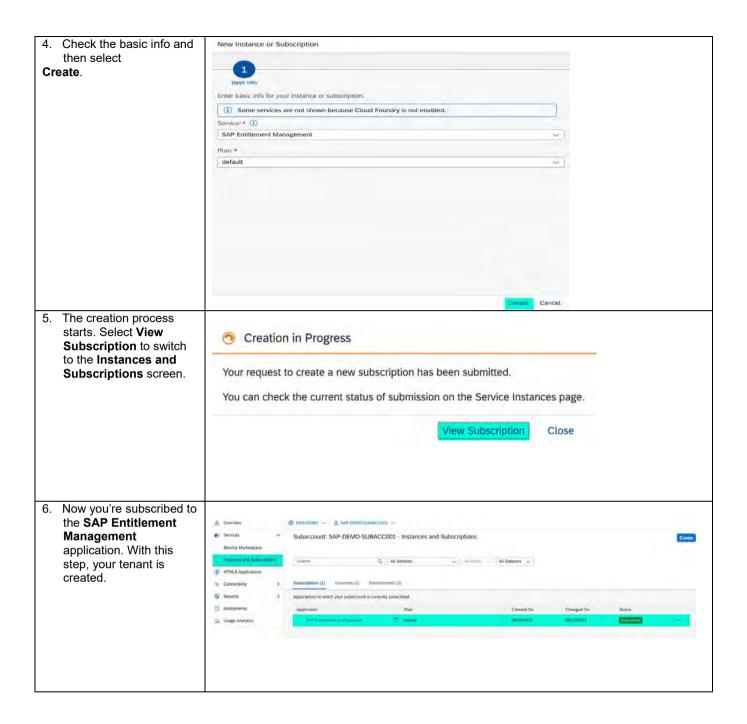

#### 2. ENABLE UI ACCESS

This chapter describes how to configure authentication and authorization for the users of your application. You can enable them to log on to the **SAP Entitlement Management** UI and get access to the appropriate apps and data.

#### 2.1 Give Yourself Access as an Administrator

To give yourself access to the SAP Entitlement Management UI, you need to do the following:

- 1. Build at least one role collection, as described in the section Build role collections.
  - (i) For administrators, we recommend the role **EM\_Admin**, which provides you with the completeset of authorizations and allows you to test all apps.
- 2. Assign at least one role collection to your user, as described in the section <u>Assign role collections to users</u> or user groups.
- 3. Log on to the SAP Entitlement Management application.

To enable UI access for further users, repeat Steps 1 and 2 for these users to assign the appropriate role. Please consider that these users must be available in the identity provider (IdP) that is attached to the subaccount. You can find more information on authentication and single sign-on of business users in the sections <a href="Enable authentication and single sign-on for business users">Enable authentication and single sign-on for business users</a> and <a href="Assign your own identity provider">Assign your own identity provider</a> (IdP) to your subaccount.

#### 2.2 Define Security Administrators in Your Subaccount

To configure authentication and authorization for business users, you need a platform user with the specific role **User & Role Administrator**. When you create a subaccount, SAP BTP automatically grants this role to your user.

If you want to enable other users to configure authentication and authorization, you can assign the role by adding the users as security administrators in your subaccount. In Cloud Management Tools Feature Set B, this role is bundled in the role collection **Subaccount Administrator**.

For more information, see Role Collections and Roles in Global Accounts and Subaccounts [Feature Set B] in the SAP BTP documentation.

The following instructions show how a security administrator, for example, the user who created the subaccount, can authorize another platform user to also become a security administrator.

The users that you want to add as security administrators in a subaccount must have at least one of the following memberships:

- Member of the Cloud Foundry organization (if available) in the subaccount
- Member of any Cloud Foundry space that belongs to the organization
- Members of the global account that contains your subaccount: see the section Add administrators to global account

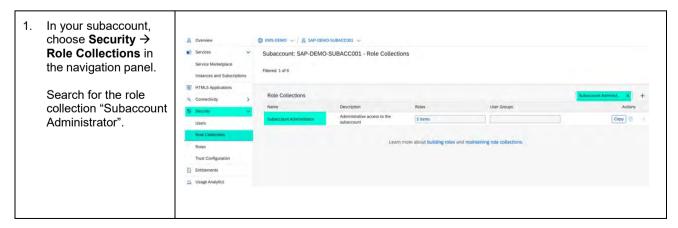

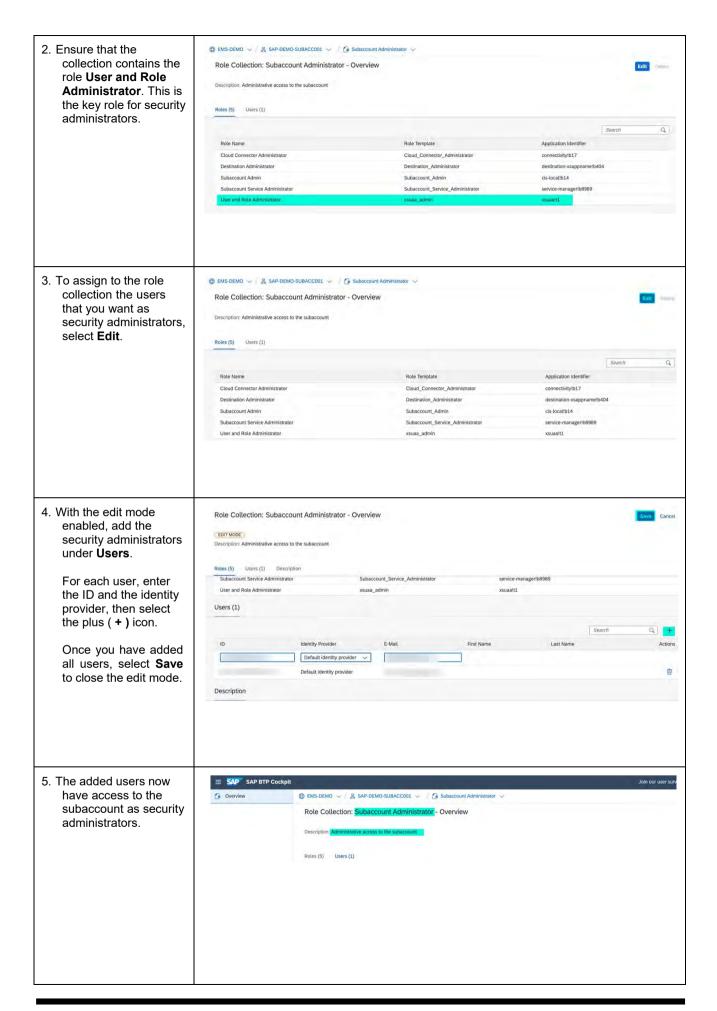

#### 2.3 Enable Authentication and Single Sign-on for Business Users

On SAP BTP, identity information is provided by identity providers (IdPs) and not stored on SAP BTP itself. Accordingly, the authentication of business users to access the SAP Entitlement Management UI is delegated to the identity providers, and users log on with the mechanisms and credentials defined there, (e.g., with their username and password). For an overview, see Security in the SAP BTP documentation.

SAP BTP supports the following identity providers:

- SAML 2.0 standard compliant IdP
- Identity Authentication service (SAP's cloud solution for identity life cycle management) on SAP BTP
- SAP ID service (SAP-administered IdP)

For SAP ID Service, trust is preconfigured on SAP BTP by default, so that you can start using the service without further configuration. Business users with an account in SAP ID service (<a href="https://accounts.sap.com/">https://accounts.sap.com/</a>) and who are authorized for **SAP Entitlement Management** can log on using their email address and the respective password.

(i) For productive scenarios of SAP Entitlement Management, we recommend to use your own identity provider, and not SAP ID service. As an SAP-administered IdP, SAP ID service doesn't support administrative access and has the following restrictions:

- User registration works through self-service: You can't provision users to SAP ID service, you can't lock users (for example, if their responsibility within the company changes or if they leave the company).
- You can't create user groups to simplify the assignment of role collections.
- You can't configure single sign-on to work with other applications controlled by your own identity provider. In other words, you can't configure IdP proxying with SAP ID service.

In the following section, the instructions guide you through connecting your own identity provider.

#### 2.4 Assign Your Own Identity Provider (IdP) to Your Subaccount

If you use the Identity Authentication service in SAP BTP, you can find more information in the SAP BTP documentation under Manually Establish Trust and Federation Between UAA and Identity Authentication.

If you use a different IdP, you can find more information under <u>Establish Trust and Federation with UAA Using Any SAML Identity Provider</u>.

The following instructions show how to assign **Identity Authentication in SAP BTP** to a subaccount as an identity provider. You do this by defining a mutual trust relationship between the identity provider and the SAP BTP subaccount in the SAP BTP cockpit and the admin console of the Identity Authentication service.

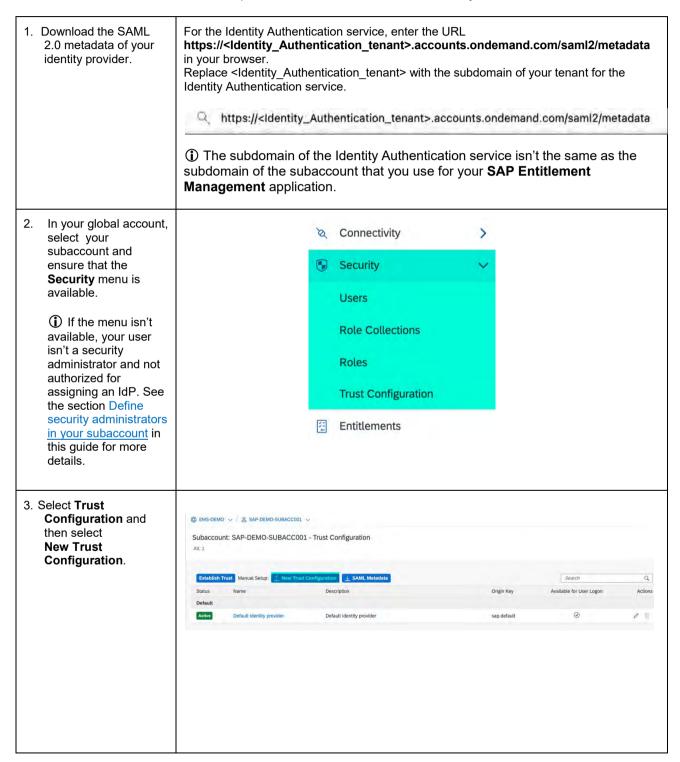

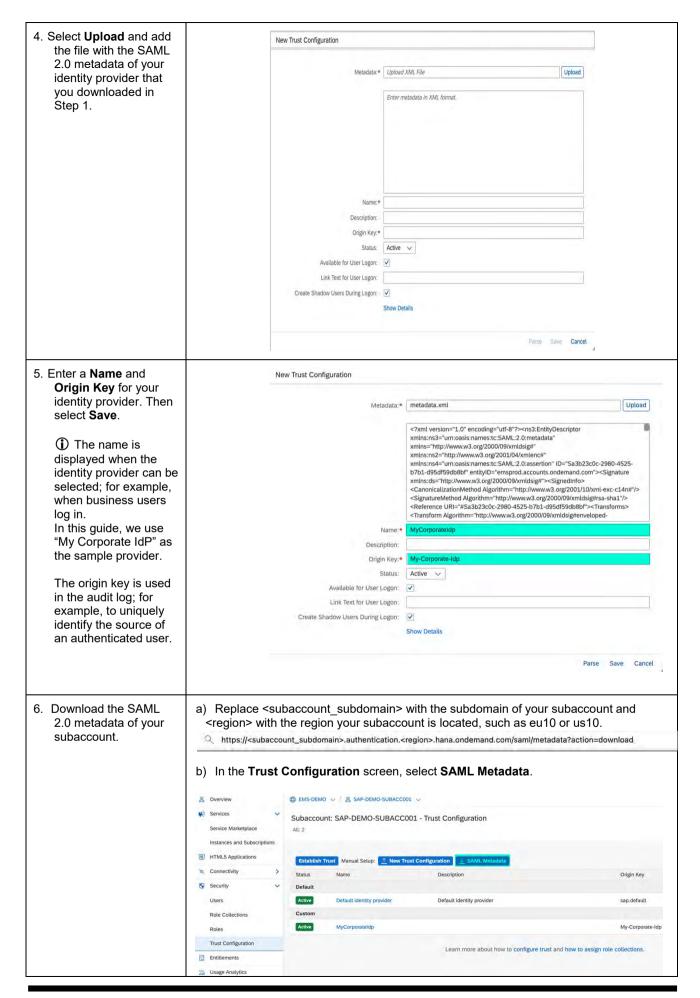

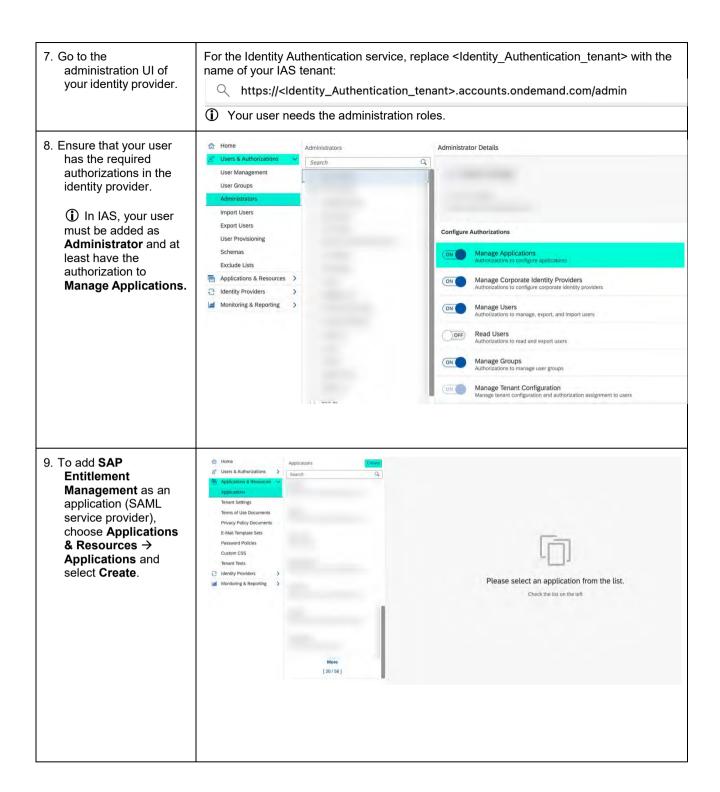

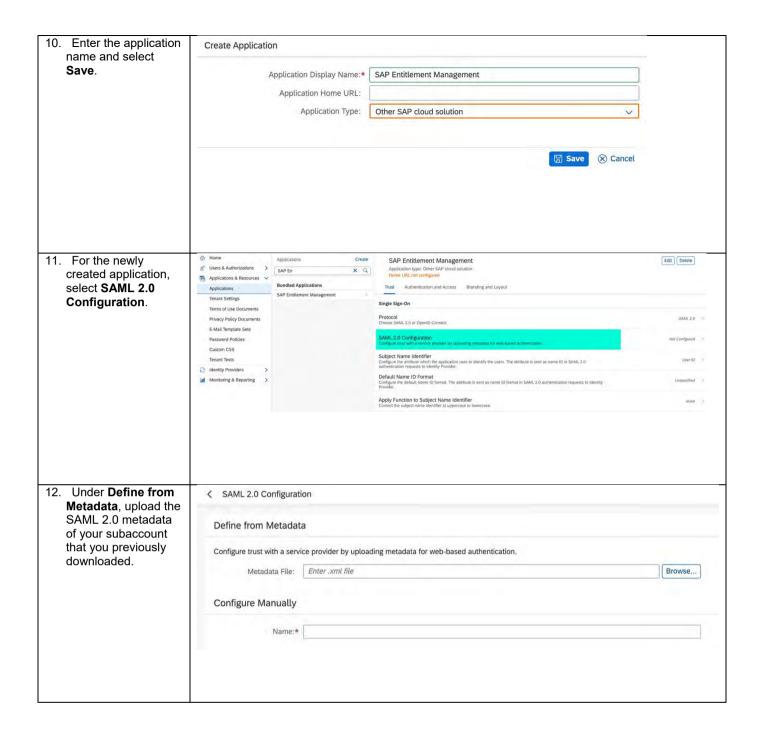

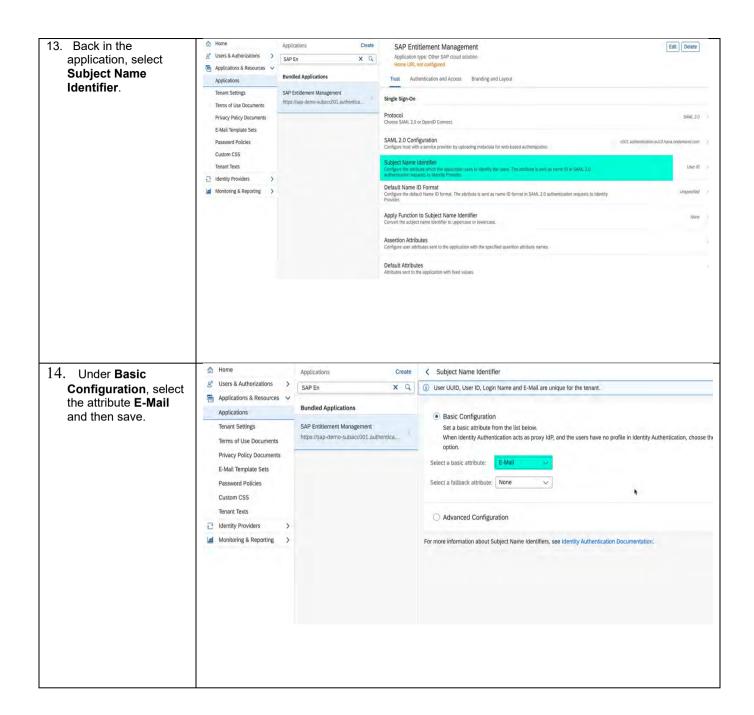

15. Optional: If you want to ge Users & Authorizations > SAP En assign role collections x Q Applications & Resources V Attributes to groups rather than to Applications **Bundled Applications** individual users, select Tenant Settings Trust → Assertion Terms of Use Documents Privacy Policy Documents Attributes, select Add E-Mail Template Sets and assign **Groups** as Password Policies last\_name Company Relationship additional attribute. Custom CSS Tenant Texts user\_uuid ☐ Identity Providers ▲ The assertion Monitoring & Reporting attribute must be Contact by Telephone "Groups" (casesensitive). Application Custom Attribute 1 Application Custom Attribute 3 Application Custom Attribute 4 Application Custom Attribute 5 ⊗ Cano

#### 2.5 Build Role Collections

You need to define role collections to control user authorization for the SAP Entitlement Management UI and apps.

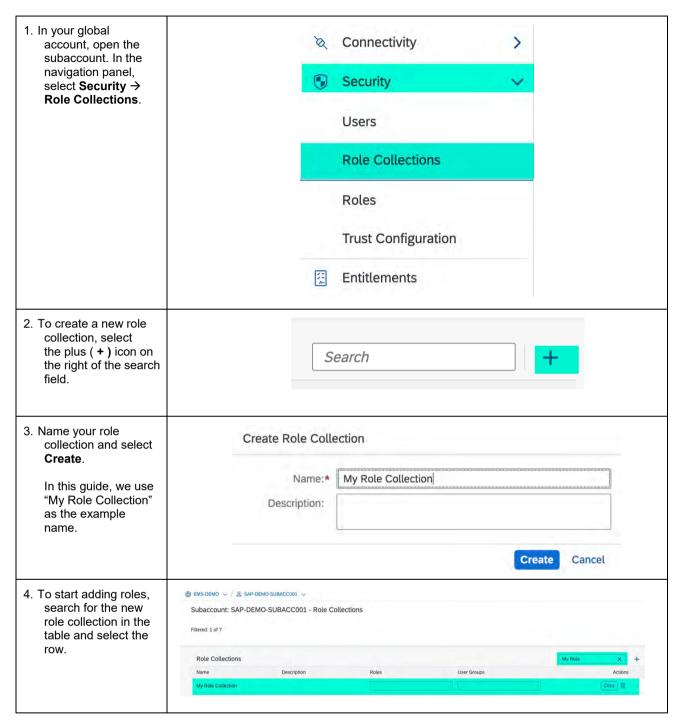

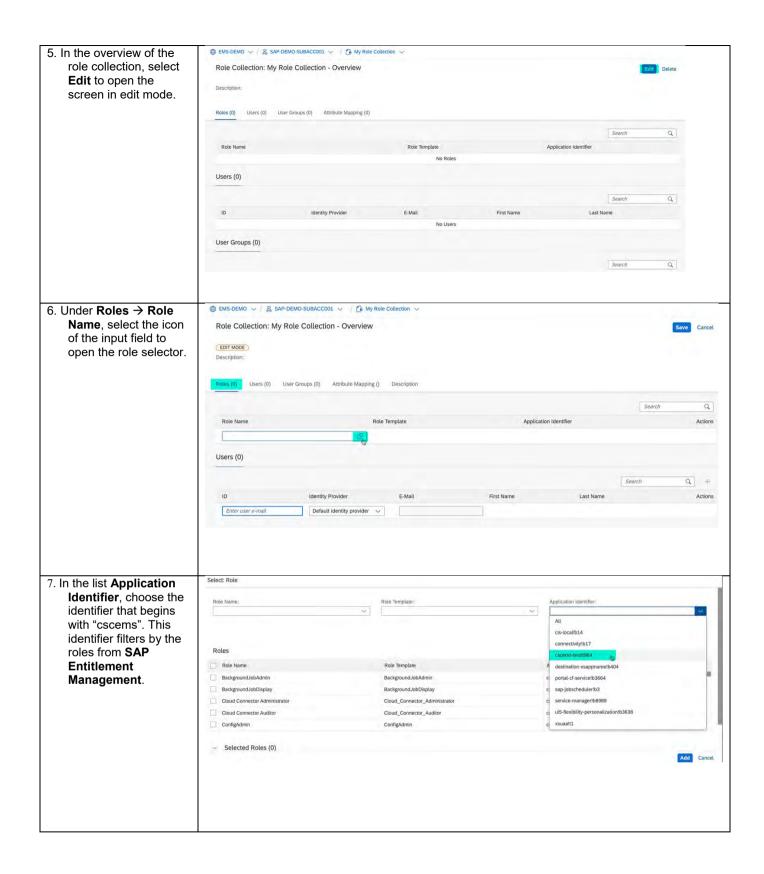

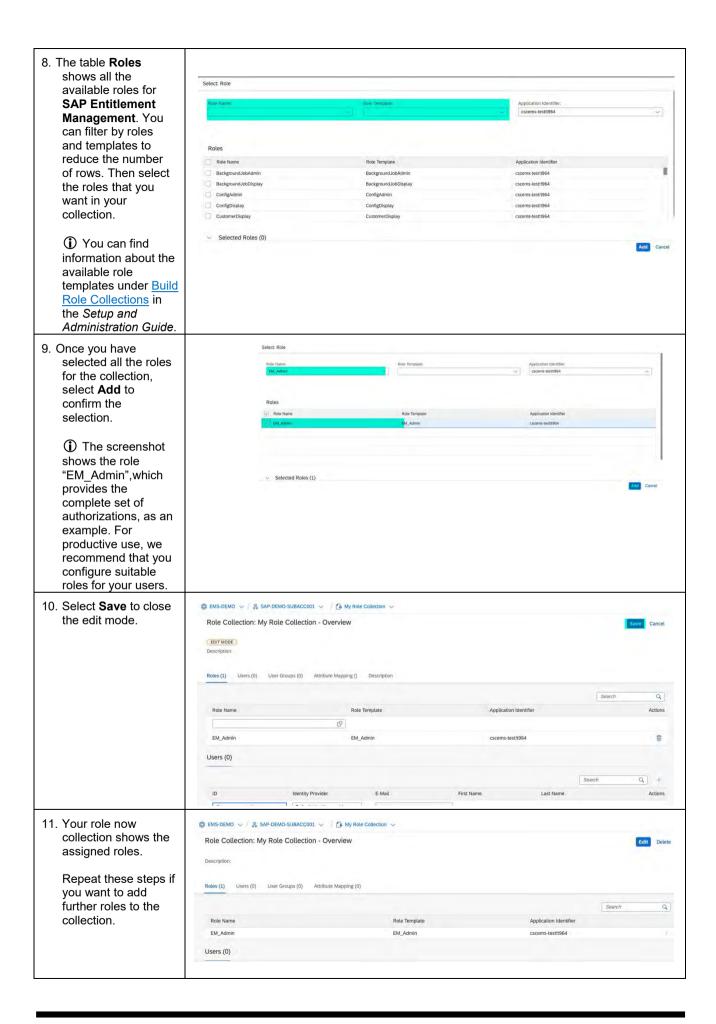

#### 2.6 Assign Role Collections to Users or User Groups

In the SAP BTP cockpit, you must assign role collections to IdP users or user groups. The following steps show how to assign collections to individual users with the example identity provider that we set up in the section Assign your own identity provider (IdP) to your subaccount in this guide.

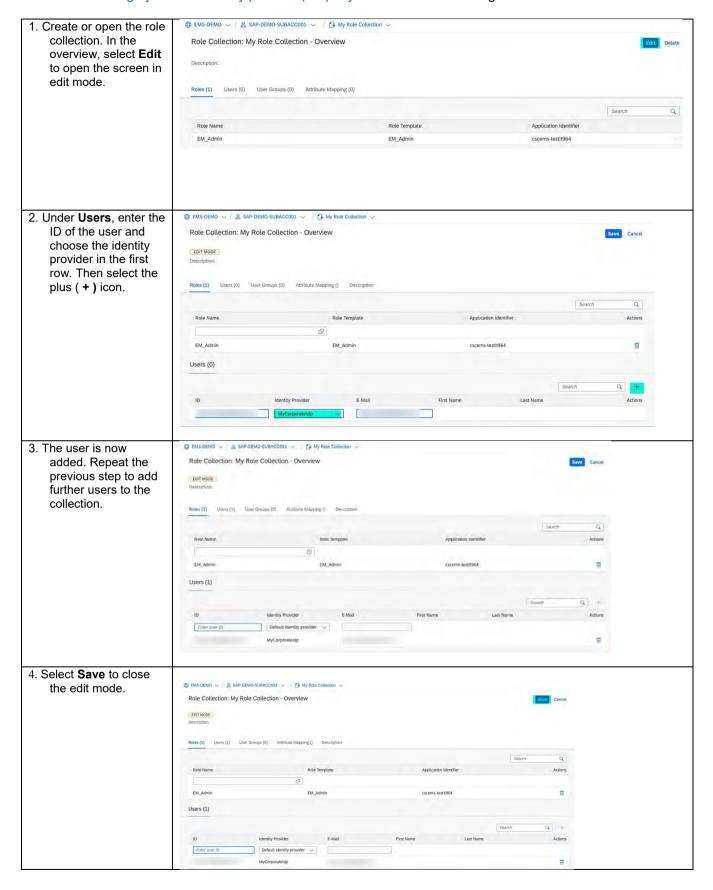

5. Now your role collection should have at least one user.

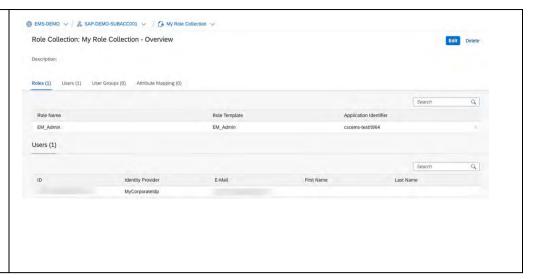

#### 3. ENABLE API ACCESS

#### 3.1 Enable Cloud Foundry

You need to set up the Cloud Foundry environment for your subaccount if you want to call **SAP Entitlement Management** OAuth APIs, develop your own applications, and process extensions on SAP BTP Cloud Foundry.

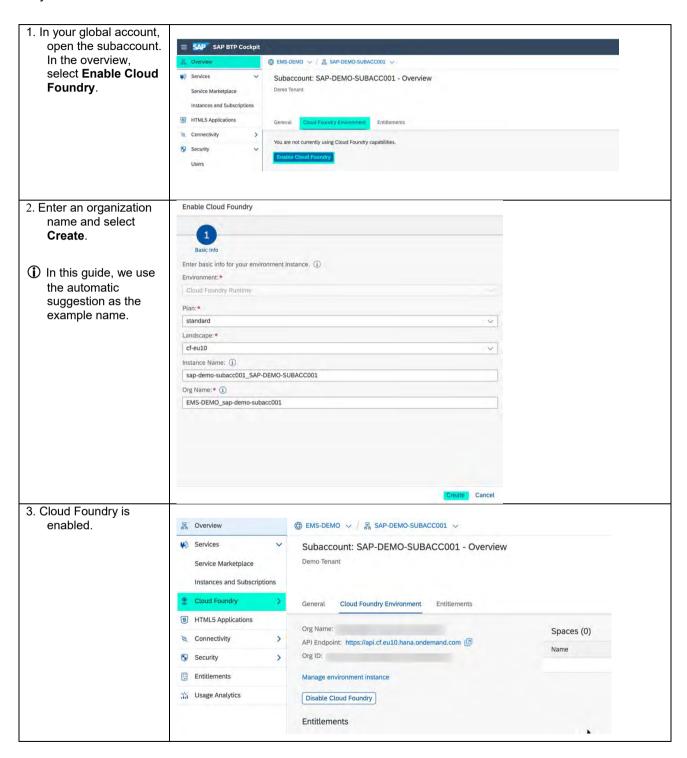

#### 3.2 Create a Space

The Cloud Foundry environment uses spaces within subaccounts to allow you to deploy applications or services. You need at least one space to create the service instance that provides credentials for access to the **SAP Entitlement Management** OAuth APIs and enables further integration capabilities.

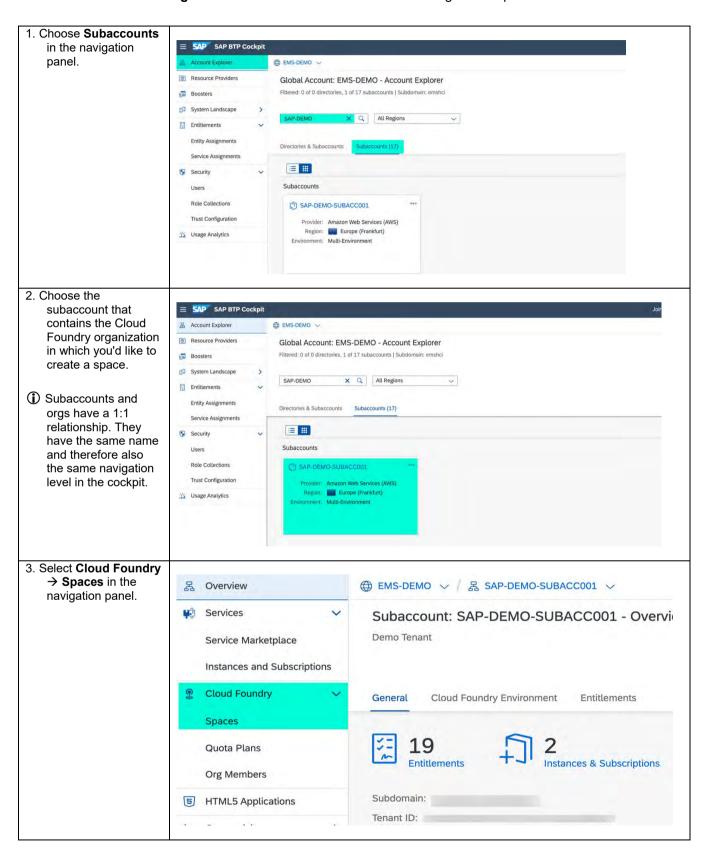

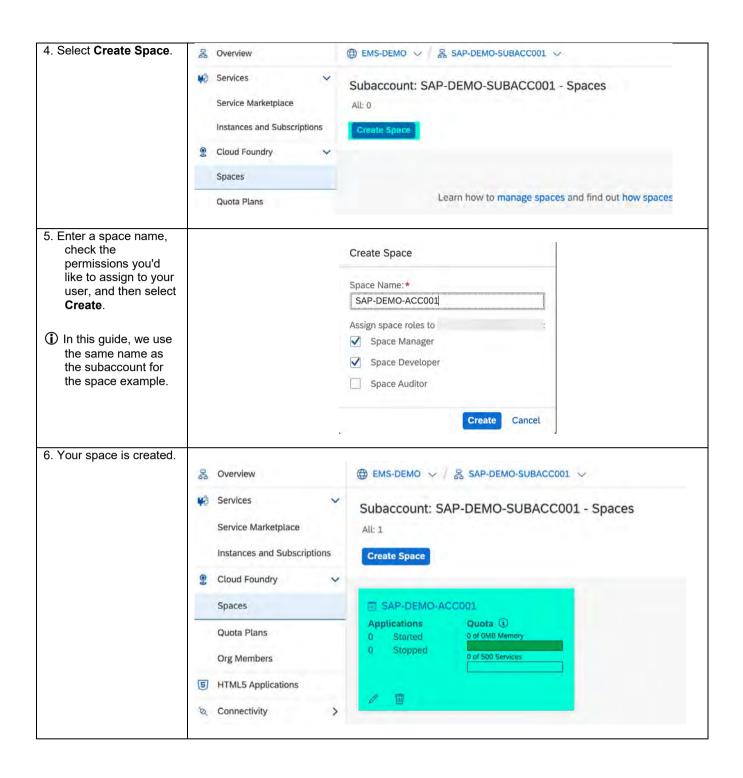

#### 3.3 Add members to spaces and assign roles

To allow users to configure access to SAP Entitlement Management APIs, you need to add them as members to your spaces and assign the relevant roles for authorization. Access configuration is described in the section Enable API Access in this guide.

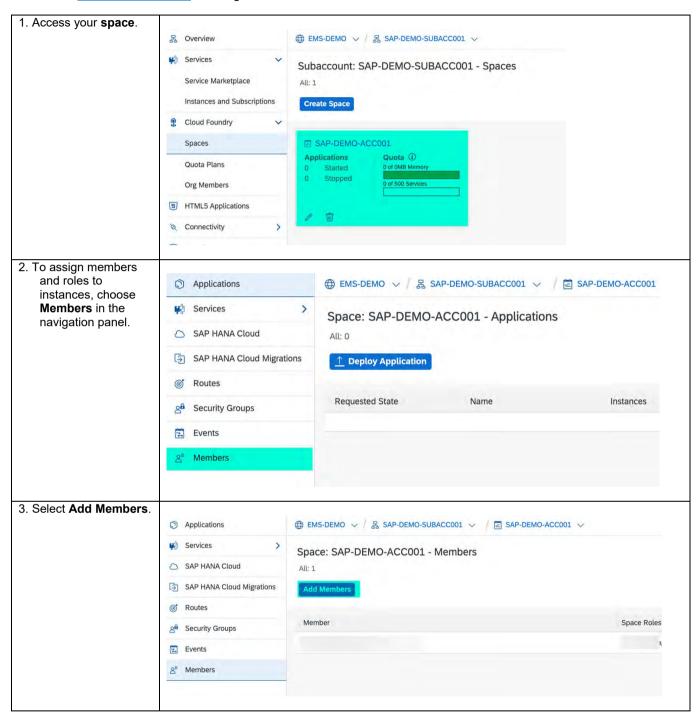

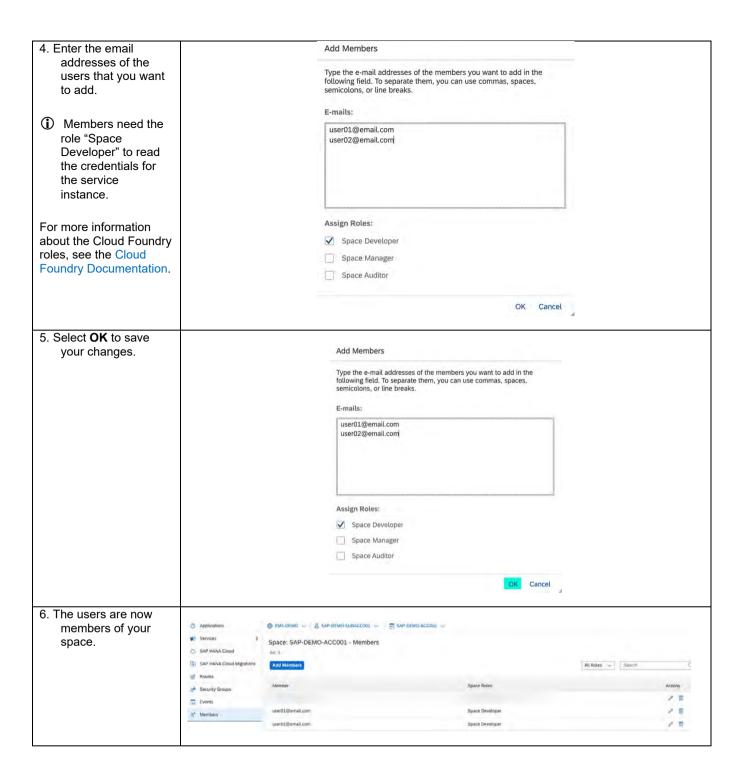

#### 3.4 Create a Service Instance

When you create an instance of the **SAP Entitlement Management** OAuth API service, you provide a set of scopes that define which of the APIs can be called and which activities can be done using service keys created for the instance.

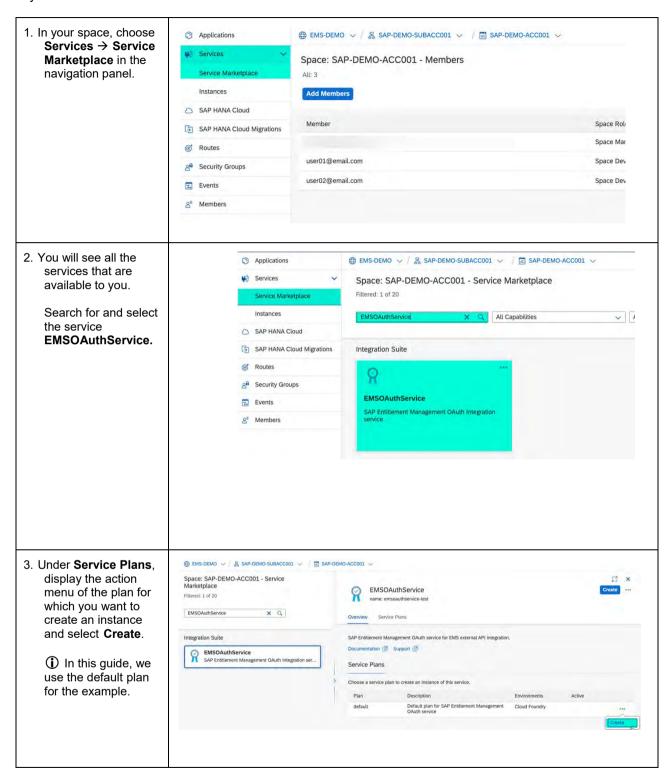

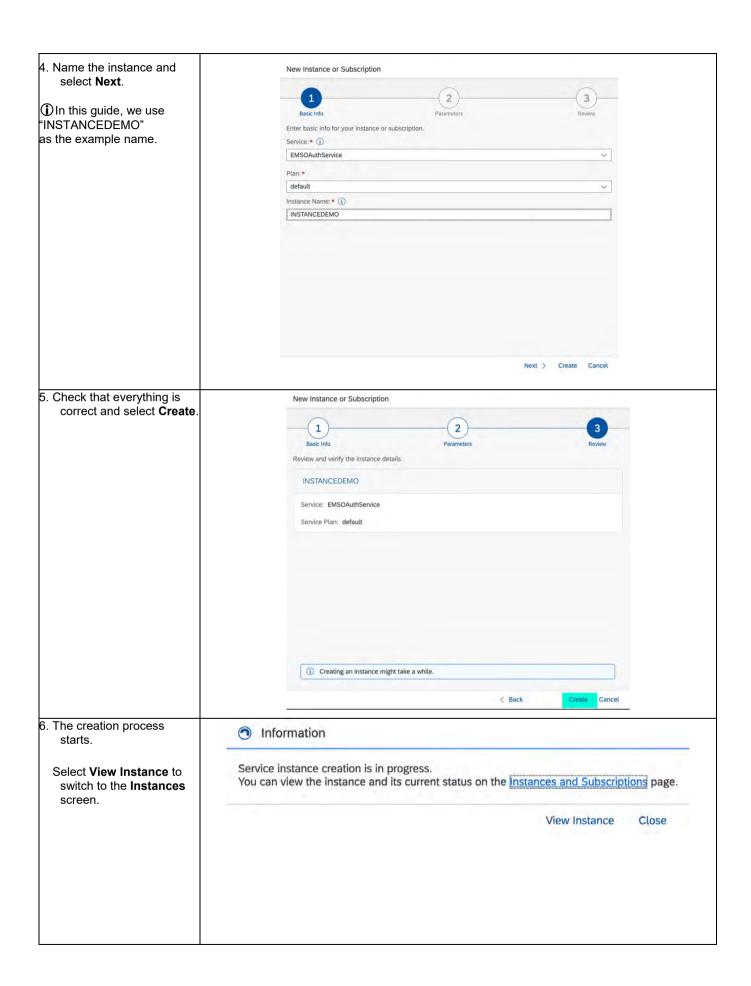

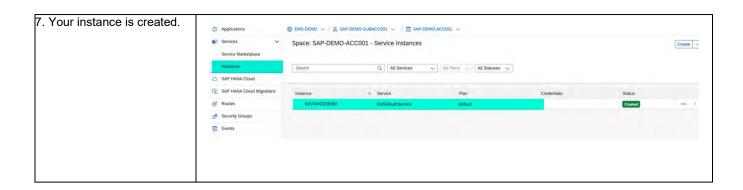

#### 3.5 Create a Service Key

To access APIs, technical users need a service key to get an access token.

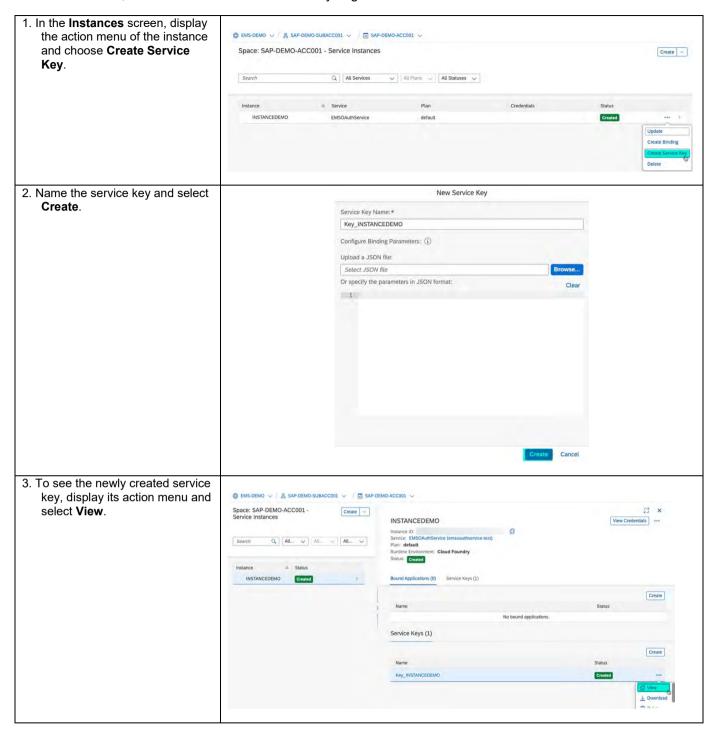

- 4. The details of the service key are displayed.
- (i) The service key contains the information needed to generate an access token to access the APIs of SAP Entitlement Management.

For information on generating a token, see Generate an Access Token in the API Guide.

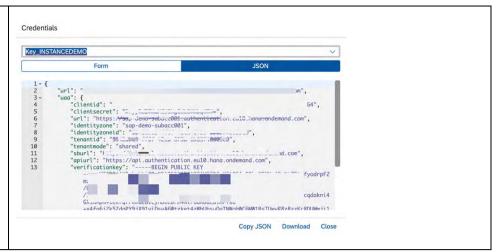

#### 4. Demo Videos

SAP Entitlement Management Test Tenant Onboard(US)
SAP Entitlement Management Production Tenant Onboard(US)

SAP Entitlement Management Test Tenant Onboard(EU)
SAP Entitlement Management Production Tenant Onboard(EU)

SAP Entitlement Management Addon Test Tenant Onboard(EU)

#### MORE INFORMATION

If you need more details, including explanations of the SAP BTP concepts, refer to the documentation Getting Started with an Enterprise Account in the Cloud Foundry Environment, where you can use the interactive graphics to navigate to more information.

#### www.sap.com/contactsap

© 2021 SAP SE or an SAP affiliate company. All rights reserved.

No part of this publication may be reproduced or transmitted in any form or for any purpose without the express permission of SAP SE or an SAP affiliate company

The information contained herein may be changed without prior notice. Some software products marketed by SAP SE and its distributors contain proprietary software components of other software vendors. National product specifications may vary.

These materials are provided by SAP SE or an SAP affiliate company for informational purposes only, without representation or warranty of any kind, and SAP or its affiliated companies shall not be liable for errors or omissions with respect to the materials. The only warranties for SAP or SAP affiliate company products and services are those that are set forth in the express warranty statements accompanying such products and services, if any. Nothing herein should be construed as constituting an additional warranty.

In particular, SAP SE or its affiliated companies have no obligation to pursue any course of business outlined in this document or any related presentation, or to develop or release any functionality mentioned therein. This document, or any related presentation, and SAP SE's or its affiliated companies' strategy and possible future developments, products, and/or platform directions and functionality are all subject to change and may be changed by SAP SE or its affiliated companies at any time for any reason without notice. The information in this document is not a commitment, promise, or legal obligation to deliver any material, code, or functionality. All forward-looking statements are subject to various risks and uncertainties that could cause actual results to differ materially from expectations. Readers are cautioned not to place undue reliance on these forward-looking statements, and they should not be relied upon in making purchasing decisions.

SAP and other SAP products and services mentioned herein as well as their respective logos are trademarks or registered trademarks of SAP SE (or an SAP affiliate company) in Germany and other countries. All other product and service names mentioned are the trademarks of their respective companies. See <a href="https://www.sap.com/copyright">www.sap.com/copyright</a> for additional trademark information and notices.

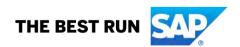